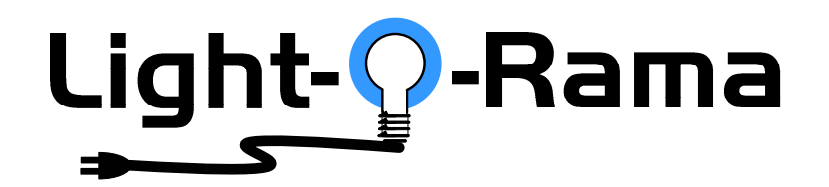

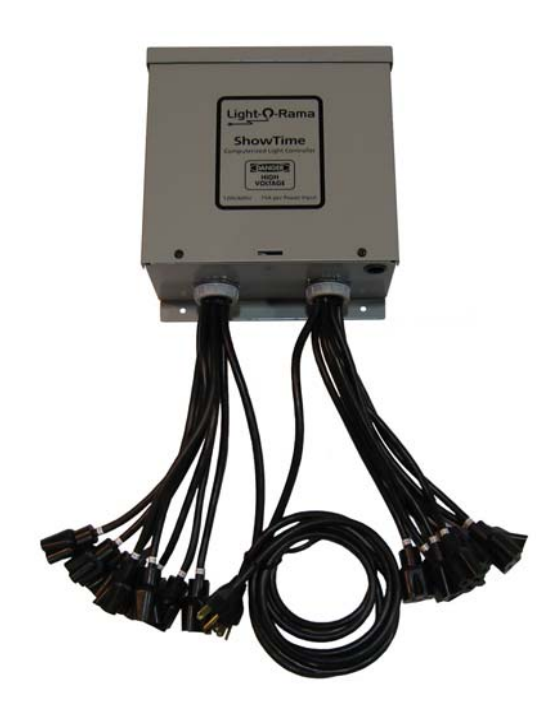

# **Computerized Light Controller**

User Manual October 2, 2007 V1.01 Copyright © Light O Rama, Inc. 2006, 2007

## Table of Contents

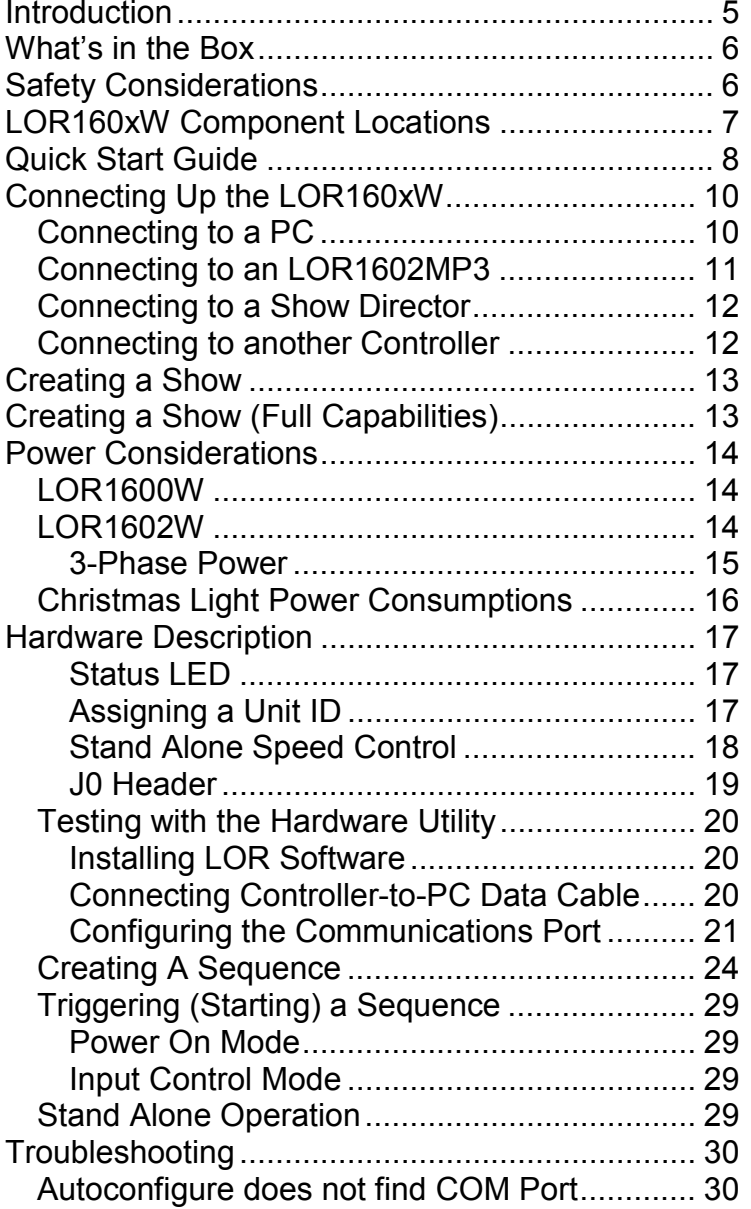

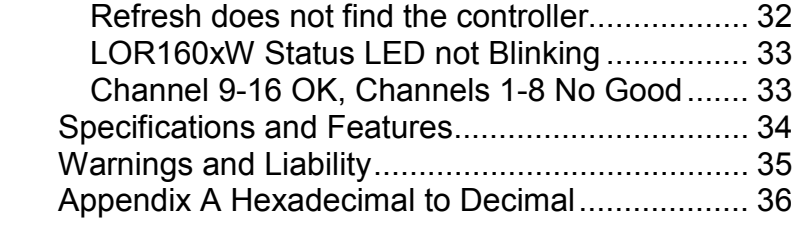

# **Introduction**

The Light O Rama (LOR) LOR160xW is a 16 channel computerized lighting controller available in two models. The single-power cord 15 amp LOR1600W, and the double-power-cord 30 amp LOR1602W.

An LOR160xW can be used in many ways:

- By daisy chaining it off of an LOR1602MP3 Show-in-a-Box lighting controller with Show **D**Irector
- By connecting it to your PC running the LOR Showtime Windows software
- By connecting it to one of LOR's Show Directors (DC-MP3 or mDM-MP3)
- By running a stand alone set of commands loaded into the controller's flash memory
- By daisy chaining it off of another controller that is either running stand alone or getting its commands from one of the other sources listed above

The LOR160xW lighting controller circuit board is the same one sold in the Components line of products as the CTB16D 16 Channel Controlled Triac Board (Deluxe) with heavy duty heat sink.

# **For use with incandescent and line voltage LED strings Powder coated metal enclosure for indoor/outdoor use**

LOR160xW

# **What's in the Box**

In addition to your LOR160xW lighting controller you will also receive this LOR160xW user manual

The latest copy of the manual is available at www.lightorama.com ► *Support* ► *Using the Hardware – Documentation and Firmware* section.

# **Safety Considerations**

The metal enclosure is water resistant provided that the LOR160xW is mounted with the wires pointing downward. The pigtail outlets must be at least one foot off the ground. Keep the unit away from heavy splashing water and forced water flows such as from irrigation sprinklers.

Anchor communication cables using wire ties to a stable point such as the top mounting tab. Place a small piece of duct tap over the hole in the bottom of the unit once communication cables have been installed. Do not seal entire unit with tape. It needs to breath.

To connect the communications link and to set the Unit ID, you must remove the cover. Make sure that the unit is not plugged in or be very careful when removing the cover, replacing the cover or when reaching into the unit.

# **LOR160xW Component Locations**

Remove the two screws from the front cover, lift off the cover and refer to the following figure for component locations.

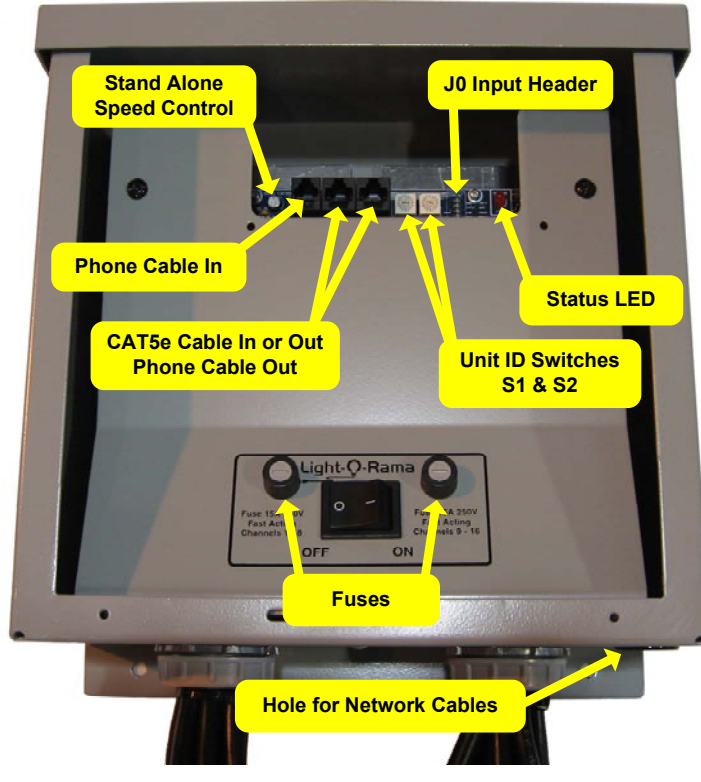

Figure 1

LOR160xW

# **Quick Start Guide**

This section gets you going in the common case where you bought the SPK-ST Generic Start Kit (Showtime Windows software, RS485 adapter and LAN connecting cable.) You will be using the Showtime software on your PC to direct your LOR160xW lighting controller.

If you have problems, see the detailed sections: *Connecting up the LOR160xW* and *Testing with the Hardware Utility.*

(1) Install the Showtime PC software.

(2) Install the RS485 adapter. If you have the SC485 serial port adapter, just plug it into a serial port on the back of your PC. If you have one of the USB adapters (USB485 or USB485B) follow the directions that came with the adapter.

(3) Remove the two cover screws from the LOR160xW and lift off the cover.

(4) Plug the LAN cable into the RS485 adapter connected to your PC and into either of the large jacks at the top of the controller.

(5) Plug in the LOR160xW power cord(s) and turn it on, the Status LED should be blinking.

(6) Start the Light O Rama Control Panel: click *start ► All Programs ► LightORama ► Light-O-Rama Control Panel.* Answer OK to any initialization boxes. There will be a light bulb with a blue halo on the right side of the task bar at the bottom of the screen. Right-click the light bulb and select *Hardware Utility* (HWU) from the menu. You will see this window:

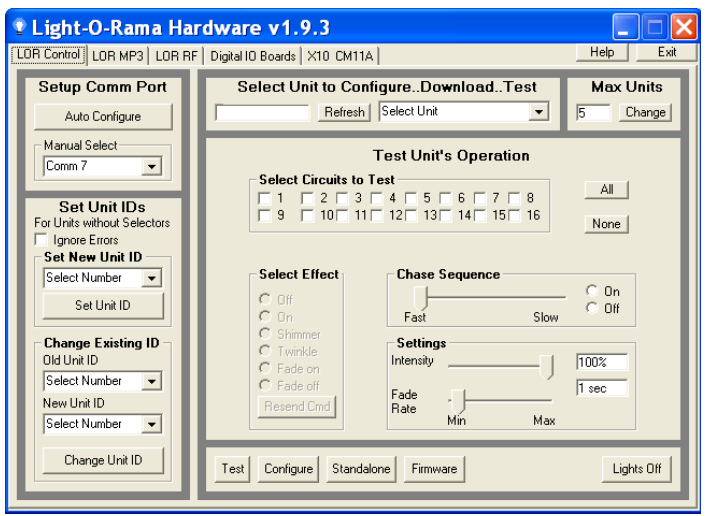

(7) Click the *Autoconfigure* button on the upper left. The HWU will search for the Light O Rama port.

Tip: Under "Max Units" on the upper right, click the *Change* button and move the slider to select 10 units. This will cut down the scan time because the HWU will not have to scan for 240 controllers. Click OK.

(8) Click the *Refresh* button at the center top. The HWU will scan for all connected controllers. Your controller will appear in the drop down menu to the right of the *Refresh* button.

(9) Plug some lights into the LOR160xW and use the "Test Unit's Operation" section to turn on lights, etc.

If you would like to create a simple sequence, see the *Creating a Sequence* section.

### LOR160xW

# **Connecting Up the LOR160xW**

In order to use your LOR160xW, you must connect it to a show director, Windows PC or run it in stand alone mode (see the *Stand Alone Operation*  section.)

## *Connecting to a PC*

You will need the following to connect your LOR160xW lighting controller to a PC:

- Showtime Windows Software
- RS485 Adapter
- CAT5e LAN cable or phone cable
- Your LOR160xW
- Windows PC running 98 SE, 2000, ME, XP or Vista

The first three items are available in the LOR SPK-ST Generic Starter Package. www.lightorama.com

► *Web Store ► Showtime Products*. You will have to choose an RS485 adapter type. It's best to go with the USB485 if you have no intention of going wireless from your PC to the controller. If wireless is desired, get the USB485B.

The following diagram shows how the pieces fit together:

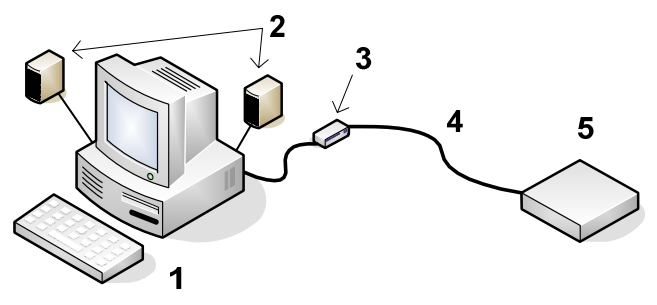

- 1. Your PC running the Showtime Windows Software
- 2. Your PC speakers to play the music
- 3. RS485 Adapter to convert short distance USB to long distance RS485
- 4. Phone or CAT5e LAN cable
- 5. LOR160xW lighting controller

If your USB adapter has more than one jack, you can use either.

If you are using phone cable to connect the RS485 adapter to your controller, make sure you use the "Phone Cable In" jack on the LOR160xW. See Figure 1. If you are using CAT5e LAN cable, you can use either of the larger jacks on the controller.

## *Connecting to an LOR1602MP3*

You will need the following to connect your LOR160xW lighting controller to an LOR1602MP3 "Show in a Box Controller":

- LOR1602MP3
- Phone or CAT5e LAN cable
- Your LOR160xW

If you are using phone cable to connect the LOR1602MP3 to the LOR160xW, make sure you use either one of the large jacks on the LOR1602MP3 and the "Phone Cable In" jack on the LOR160xW. See Figure 1.

If you are using CAT5e LAN cable, you can use either of the large jacks on either device.

LOR160xW

# *Connecting to a Show Director*

You will need the following to connect your LOR160xW lighting controller to a Show Director:

- mDM-MP3 or DC-MP3 Show Director
- Phone or CAT5e LAN cable
- Your LOR160xW

If you are using phone cable to connect a Show Director to the LOR160xW, you can use either jack on the DC-MP3. Make sure you use the "Phone Cable In" (small) jack on the LOR160xW. See Figure 1.

If you are using CAT5e LAN cable, you can use either jack on the DC-MP3 and either of the large jacks on the LOR160xW.

The cable connecting a show director to the controller should be 50' or less in length. Longer cables may result in a voltage drop causing erratic operation of the show director.

## *Connecting to another Controller*

If you are using phone cable to connect two controllers together, always go from either of the large jacks on one controller to the "Phone Cable In" jack on other controller. See Figure 1.

If you are using CAT5e LAN cable, you can go from either large jack on one controller to either large jack on the other controller.

# **Creating a Show**

The simplest way to create a show is to purchase pre-made musical sequences from LOR. These can be purchased in sets on a CD, or individually via download from the LOR website. To see the currently available musical sequences, go to www.lightorama.com ► *Web Store* button (upper right) ► *Musical Sequences* button (left.)

You can also create the sequences yourself using the Showtime Windows software. See the *Creating a Sequence* section.

Once you have the sequences on your PC, the *Simple Show Builder* is the easiest way to arrange these sequences into a show and schedule the show.

The *Simple Show Builde*r installer can be downloaded from www.lightorama.com ► *Support* ► (bottom of the page) *download* button for *Simple Show Builder*. Run this installer to install the SSB on you PC. Use Windows Explorer to browse to

C:\Program Files\Light-O-Rama\LORSimpleShowBuilder.exe

and double click it. Follow the instructions on the screen to create your show. In a few simple screens, you will have arranged your musical sequences into a show and scheduled this show.

# **Creating a Show (Full Capabilities)**

If you are looking for more flexibility in your show, the following features not available with *Simple Show Builder:*

• More than one show

#### LOR160xW

- More flexible scheduling
- Interactive shows

See the Showtime Windows software guide for more information on running shows from your PC using the Showtime Windows software.

See the DC-MP3 User Manual for more information on running shows with a DC-MP3 Show Director.

See the mDM-MP3 User Guide for more information on running shows with an mDM-MP3 miniDirector.

# **Power Considerations**

This section attempts a relatively simple answer to the question "How many lights can I use?"

## *LOR1600W*

The LOR1600W has one power input cord and a total capacity of 15 amps.

The maximum current on a single channel is 8 amps. The maximum current for all channels is 15 amps. So you have to divide up your lights on the 16 channels so you don't exceed these two limits.

You could put 1 amp on 14 channels and 0.5 amps on 2 channels and that would be 15 amps. Or, you could put 0.5 amps on 14 channels, 8 amps on another channel and 0 amps on the last channel and that would be 15 amps.

## *LOR1602W*

The LOR1602W has two power input cords and a total capacity 30 amps. The left input cord powers

channels 1-8. The right power input cord powers channels 9-16 and the controller's microcomputer.

If you plug both power cords into one circuit, then the controller would have at most 20 amps available, but more likely, the circuit is a 15 amp circuit, so that's all you'll have available. If you can plug the two power cords into separate circuits, then the full 30 amp capacity of the controller will be available.

We will talk about only the right channels for now. The same discussion applies to the left channels.

The maximum current on a single channel is 8 amps. The maximum current for all right channels is 15 amps. So you have to divide up your lights on the 8 channels so you don't exceed these two limits.

You could put 1 amp on 7 channels and 8 amps on the last one and that would be 15 amps. Or, you could put 2 amps on 6 channels, 1 amp on another channel and 2 amps on the last channel and that would be 15 amps.

The same computation applies to the left bank of channels. Remember, if the controller is plugged into only one circuit in your house, then both the left and right banks' total current must not exceed what that circuit can supply.

## **3-Phase Power**

Both power cords of an LOR1602W must be plugged into the same phase in commercial 3 phase environments. If they are not, channels 1-8 will not be flashing in sync with the Show Director or PC.

### LOR160xW

## *Christmas Light Power Consumptions*

The following table gives the approximate current consumption for various types of Christmas lights.

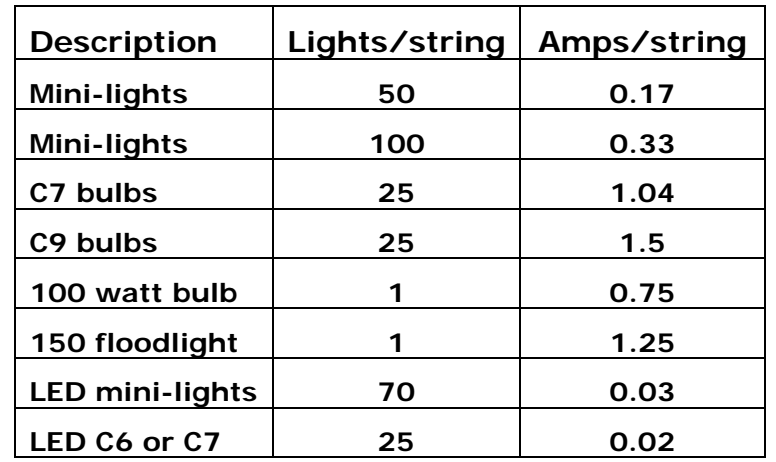

If you put six sets of 100 mini-lights on one channel, that would be  $6 * 0.33 =$  about 2 amps. If you put six sets of 70 LED mini-lights on one channel, that would be  $6 * 0.03 =$  about 0.18 amps. You can see that you can get a lot of LEDs with very little power.

Make a chart of all the lights you want to connect to the controller's channels and then work out the numbers to see if you hit any limits.

# **Hardware Description**

### **Status LED**

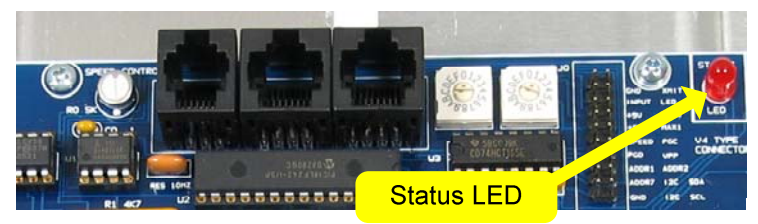

*LED blinking approximately twice/second:* Controller has booted correctly and is waiting for commands. The controller is not connected to a Light O Rama network or the network is not active.

*LED is on solid:* Controller is connected to an active network (is receiving the heartbeat and commands from a PC, a Show Director or another controller)

*LED blinks on for a long pulse and off for a short pulse:* Controller firmware needs to be downloaded. See the *Updating Controller Firmware* section.

*LED flutters*: Controller is running a standalone sequence or downloading firmware.

## **Assigning a Unit ID**

Each LOR light controller used in a network must have a unique ID assigned. [If two controllers are given the same unit ID, then they will both perform the same effects.] Every channel that you control in a sequence (A Sequence is a set of lighting controller commands constructed using the Showtime Windows software) has to identify a particular output circuit on a particular lighting controller (Unit.)

#### LOR160xW

For example, in a sequence that you construct, a channel you call "Front door" may be assigned to Unit ID 03 circuit 10. Because the controllers are daisy chained together, every controller sees every command sent but Unit 03 will only react to commands that are marked "for Unit 03."

The two hexadecimal rotary dip switches (shown in the next picture) are used to set a controller's Unit ID. Valid Unit ID values are 01 to F0 (1 to 240 decimal) 00 is not a valid Unit ID.

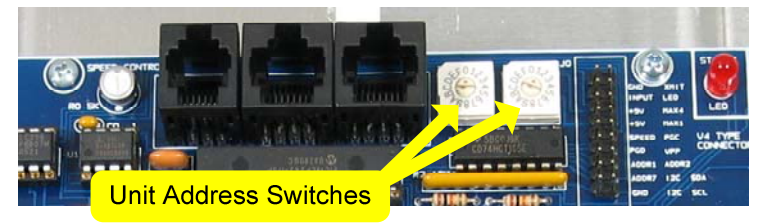

To set the Unit ID to '01,' the left rotary switch would be set to '0' and the right rotary switch would be set to '1.'

See Appendix A for a conversion of Hexadecimal controller unit IDs set with the switches and their decimal equivalents.

## **Stand Alone Speed Control**

A standalone sequence is a sequence that has been downloaded into the flash memory of the lighting controller. See the *Stand Alone Operation* section for more information.

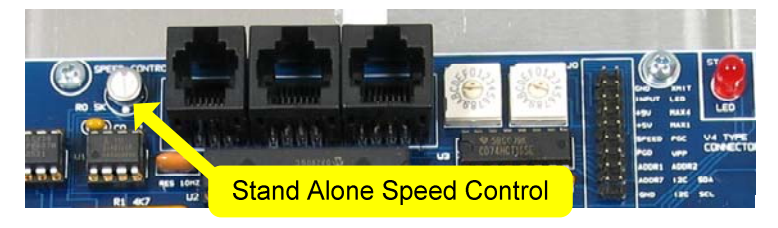

This little potentiometer allows you to adjust the speed at which a standalone sequence is executed. In the center position the sequence will execute at the rate specified in the sequence. That is 1 second in the sequence will take 1 second to execute. The sequence may pause slightly when adjusting the speed. This is normal.

### **J0 Header**

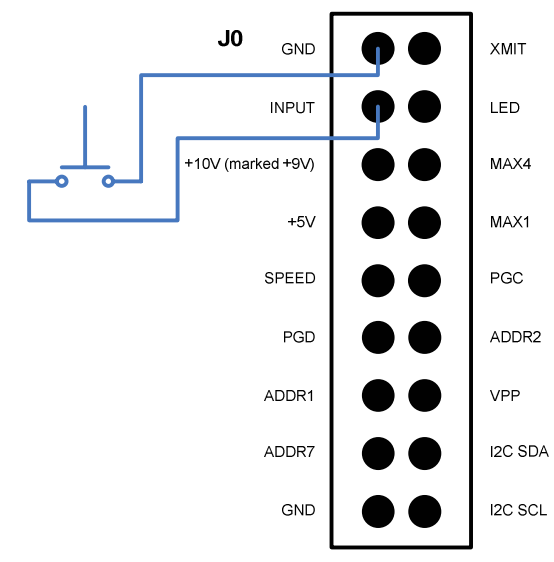

This figure shows the J0 header that is to the right of the Unit ID Switches. Normally, you would not connect anything to this header, however, for standalone operation the figure above shows how to connect a switch to the controller. This switch can be used to start a stand alone sequence. See the *Stand Alone Operation* section for more information.

### LOR160xW

## *Testing with the Hardware Utility*

Use this section to learn how to connect your controller to your PC. If you have already installed the RS485 adapter and verified its operation with another controller, you can skip to the *Creating A Sequence* section.

Once power has been supplied to the LOR160xW the Status LED will begin to blink. This indicates that the Unit is functioning and that there is no communication. Once communication with a PC, Show Director or another controller is established, the LED will light steadily.

## **Installing LOR Software**

You must have the LOR ShowTime software installed on your PC to proceed. Follow the instructions that came with the software to install it.

## **Connecting Controller-to-PC Data Cable**

If you want to experiment with the lighting controller using the LOR Windows Software, you will have to install an RS485 adapter so you can talk to it from your PC.

If you have an SC485 (PC serial port adapter, shown on the left in the following picture), you need only plug it into an available PC 9-pin serial port. The cable from this serial adapter to the controller is limited to 100' or less.

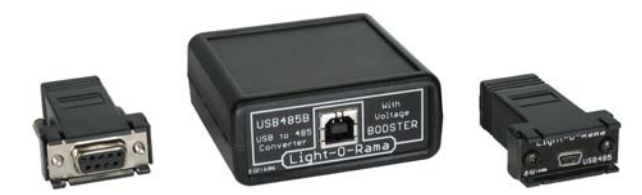

If you have one of the USB adapters (shown in the previous picture on the center and right), follow the installation instructions that came with the adapter to install it. If your adapter has two jacks, you can use either.

If you are using telephone cable to connect your controller to the RS485 adapter, plug one end of the phone cable into the adapter and the other end of the cable into the Phone Cable In jack as indicated in the next picture.

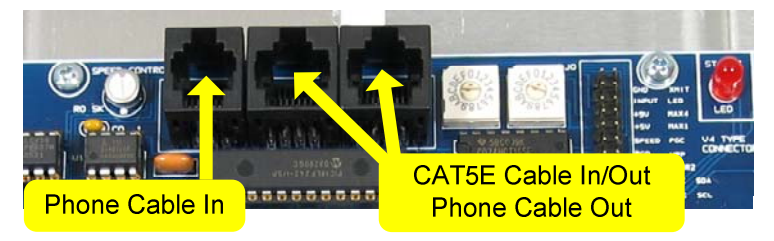

If you are using CAT5e LAN cable to connect your controller to the RS485 adapter, plug one end of the data cable into the adapter and the other end into either of the *CAT5E Cable In/Out* jacks shown in the previous picture.

## **Configuring the Communications Port**

First start the Showtime software control panel by clicking *start ► All Programs ► LightORama ► Light-O-Rama Control Panel.* There will be a light bulb with a blue halo on the right side of the task bar at the bottom of the screen. Right-click the light bulb and select *Hardware Utility* (HWU) from the menu. You will see this window:

#### LOR160xW

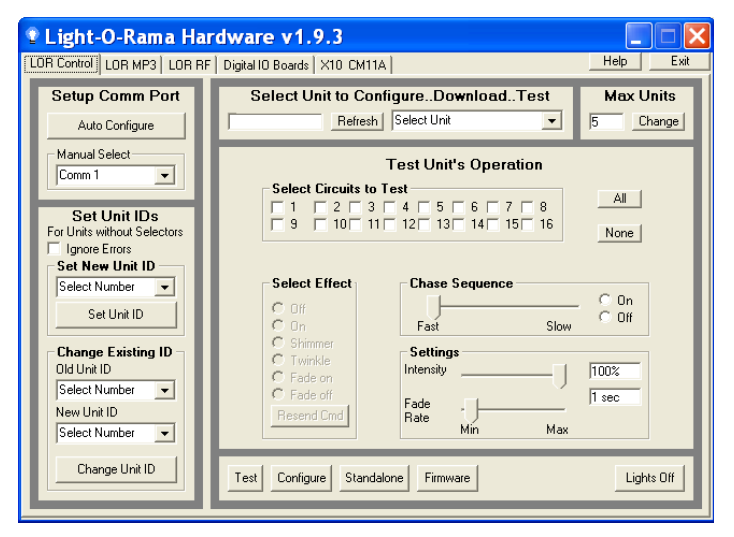

With your controller powered up and cabled to your PC, click the *Auto Configure* button on the top left. The HWU will pop up a window asking you to make sure everything is connected, click OK. It will then search through all ports on your PC looking for the port being used by Light O Rama and you will see this window:

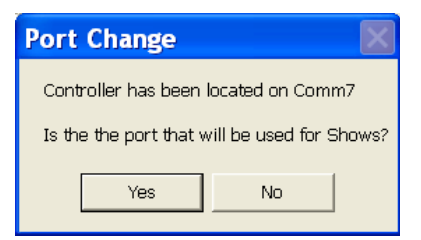

Click *Yes*, your RS485 adapter has been located and is functioning properly. This will also make this port available to other LOR software, like the Sequence Editor which is used to create your light shows. See the *Troubleshooting* section if you have problems.

**TIP:** The **REFRESH** command can take a long time scanning for all possibly Unit IDs. To speed things up, set the *Max Units* (upper right of window) to a number slightly larger than the maximum Unit ID you plan on using. See Appendix A if you have Unit IDs above 09 to convert hexadecimal to decimal.

Click the *Refresh* button (center top of window) to have the Hardware Utility scan for all controllers attached to the PC. When it finishes, the drop down menu to the right of the *Refresh* button will list all controllers found. Use this menu to select your controller. See the *Troubleshooting* section if you have problems.

You can use the "Test Unit's Operation" portion of the window to test the controller. Make sure you have some lights plugged into the controller and then click the radio buttons under "Select Effect."

This is a good time to experiment with different intensities, fade rates and chase speeds. This information will be useful if you want to create your own light shows.

### LOR160xW

# *Creating A Sequence*

This section assumes that you have used previous sections to configure your controller and attach it to your PC. If you haven't done this, see the *Assigning a Unit ID* and *Testing with the Hardware Utility* sections.

The following screen shot is for later reference, it shows the Sequence Editor with the completed test sequence and labels for the functions used.

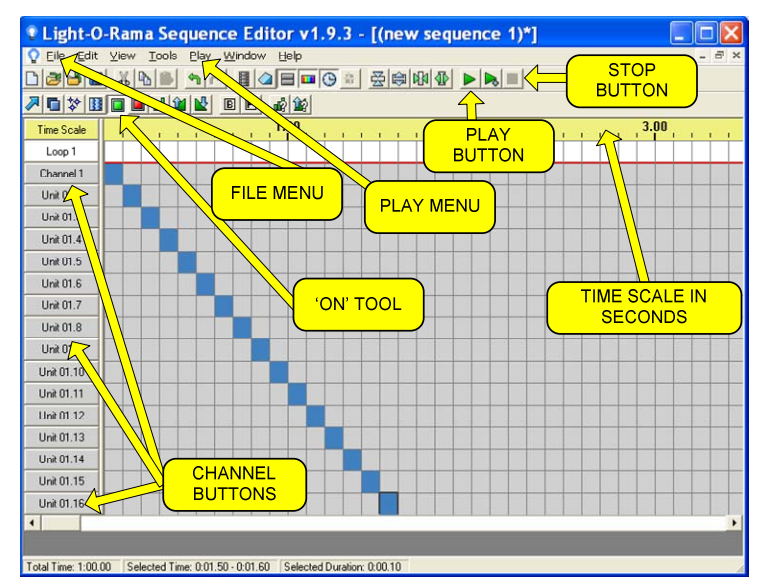

## Figure 2

First start the Showtime software control panel if it is not already running by clicking *start ► All Programs ► LightORama ► Light-O-Rama Control Panel.* There will be a light bulb with a blue halo on the right side of the task bar at the bottom of the screen. Stop the Hardware Utility if it is running because only one LOR program may use

the communications port at a time. Right-click the light bulb and select *Sequence Editor* from the menu and you will see this window:

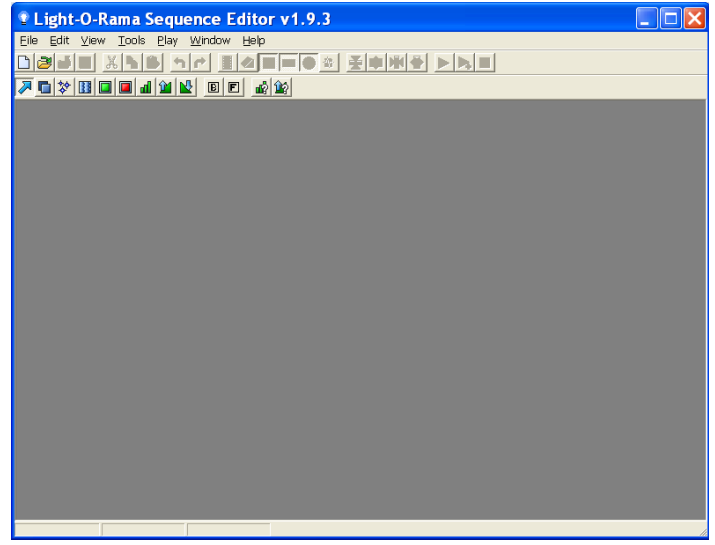

Click **File ► New ► Animation Sequence** and you will see this window:

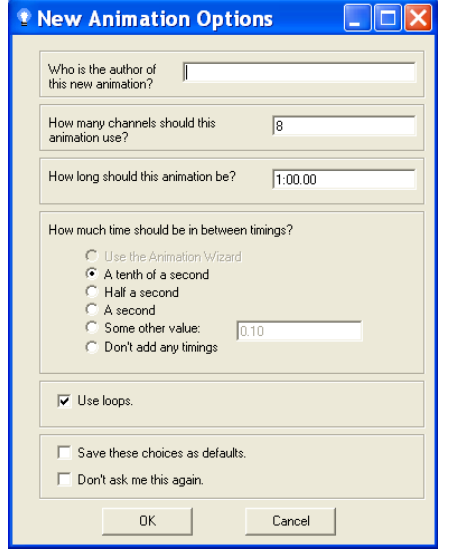

#### LOR160xW

Set the number of channels to 16, the rest of the options can be left as is and click OK. You will see this window:

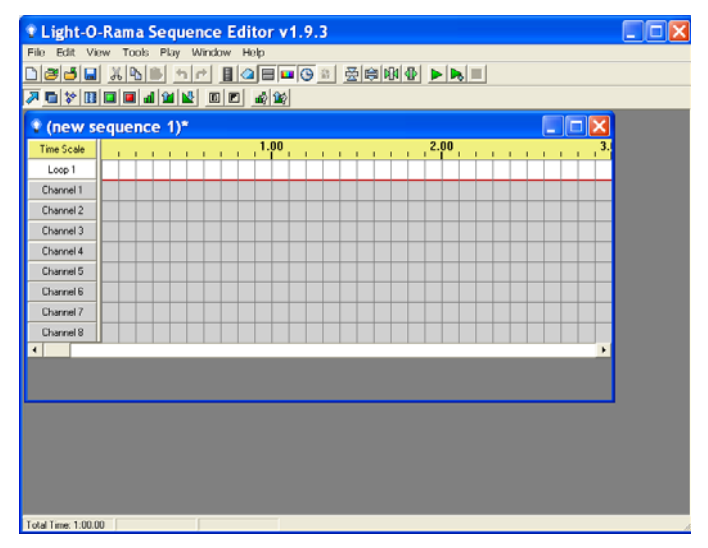

Click the *Channel 1* button ( on the left of the window.) In the *Channel Settings* window that pops up use the "Device Type" drop down menu to select "Light-O-Rama" controller*.* Set the Unit to '01' (or the Unit ID of your controller if different) and set the Circuit to 1. Circuit number 1 corresponds to Output Circuit 1 on the controller. When you click OK, the *Autopopulate* box will appear, use the drop down menu in the box to select "Sixteen Channels" and click OK.

You can also configure each channel individually by clicking its channel button and setting its device type, unit ID and circuit number.

You now have a blank sequence grid with the channels configured. Click the sequence grid maximize button to expand the grid and it will look like this:

Page 25

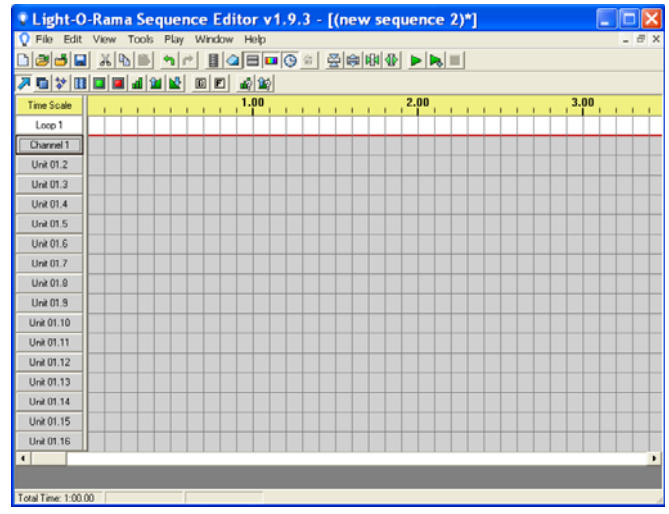

The rows in this grid represent the circuits on the lighting controller. The "Channel 1" row is circuit 1, "Unit 01.2" is circuit 2, … If you look at the output pigtails on the controller, you will see small number bands on each socket – these correspond to the grid rows now.

The columns in the grid represent time increasing to the right.

Click the 'on' tool. It is in the effects tool bar which is just above the row labeled "Time Scale." (Refer back to Figure 2) The 'on' tool is the square green button. If you click it and then click in the grid, it will turn 'on' the lights for those circuits at the times you click. In the following example, I have clicked to turn each light on in sequence for a  $10<sup>th</sup>$  of a second during the first 1.6 seconds of the sequence.

#### LOR160xW

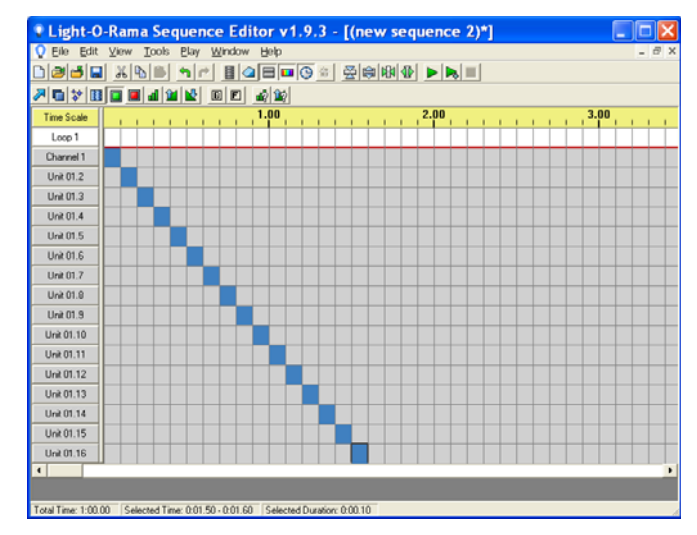

In the top tool bar, make sure *Control Lights* in the *Play* menu is checked. (Refer back to Figure 2)

Clicking the green play arrow (button) in the second tool bar will run your sequence. The red box to the right of the arrow is the stop button. If you have lights plugged into the controller, this simple sequence will light them in circuit order. You have created you first sequence.

There are Quick Start Guides for creating animation (non-musical) and musical sequences, Flash Tutorials on this subject and much more at:

#### www.lightorama.com ► *Support*

The following Wiki is also an excellent source of information on all things Light-O-Rama:

#### www.lorwiki.com

There is a very active and helpful group of people on the Light O Rama bulletin board:

http://lightorama.mywowbb.com

There is also a very active and helpful user community on the Planet Christmas bulletin board::

www.planetchristmas.com

## *Triggering (Starting) a Sequence*

In the *Hardware Utility*, when you download a stand alone sequence, you can specify what trigger condition will be used to start that sequence. A stand alone sequence can be triggered one of two ways: *Power on* and *Input Control*.

## **Power On Mode**

This means that the sequence will run anytime that power is supplied to the controller. You plug it in and it plays until you unplug it.

## **Input Control Mode**

This uses the input pin on the controller to determine when the sequence will run. When the input pin is connected to the ground pin the sequence will run one time and then check to see if the pin is connected to ground. For more information on trigger conditions see the help for the *Hardware Utility*.

For information on how to connect the switch to the controller, see the *J0 Header* section.

## *Stand Alone Operation*

A stand alone animation sequence (sequence with no accompanying audio) can be downloaded into the flash memory of the lighting controller's microprocessor.

#### LOR160xW

This sequence can contain approximately 5,000 commands. These commands can also be for controllers other than this controller, so this controller can direct a network of controllers. There are no restrictions on the types of LOR controllers in this network.

The sequence is designed and tested using the Showtime Software Sequence Editor. When you are happy with the sequence, save it and stop the Sequence Editor.

Start the Hardware Utility and click the *Refresh* button to find the LOR160xW. Use the drop down menu next to the *Refresh* button to select the controller.

Click the *Standalone* button at the bottom of the window. Select one of "Run when power is on," "Input (norm open switch)" or "Input (norm closed switch.)" Click the *Send Trigger info to Unit* button.

Finally, Use the *Open* button to browse to your sequence and click the *Download* button.

You also use this screen to remove downloaded standalone sequences. You can also remove a standalone sequence by turning the controller off, setting the Unit ID switches to '00' and turning it on for 10 seconds. Then turn it off and reset the Unit ID switches to the original value.

# **Troubleshooting**

## *Autoconfigure does not find COM Port*

If the automatic method of determining the communication port used by LOR does not work, you may be able to locate the port and select it manually.

If you have an SC485 serial port RS485 adapter, you will have to examine the connection on your computer or consult the owner's manual to determine which port it is plugged into. It is usually Comm 1 or Comm 2.

If you have a USB485 or USB485B serial port adapter, use the following procedure to find the communications port.

Click **start ► My Computer ► View System Information** and you should see a System Properties window like this one:

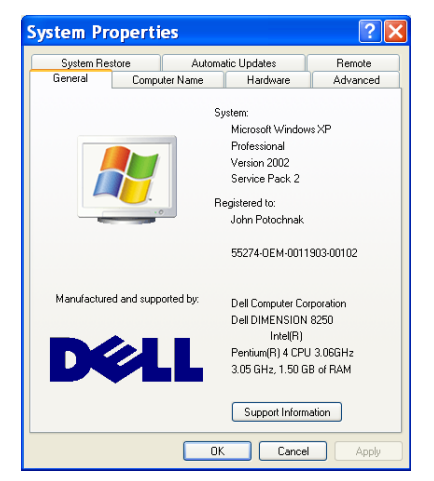

Click the *Hardware* tab and then the *Device Manager* button. You should see a *Device Manager* window like this one:

### LOR160xW

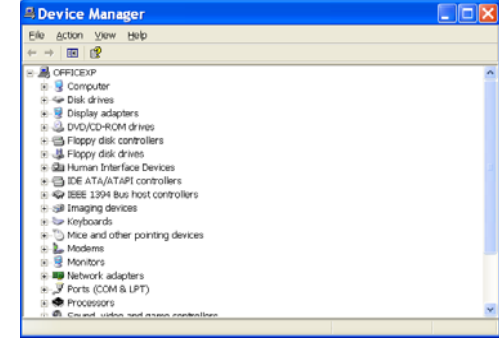

Scroll down and expand "Ports (COM & LPT)." You should see a "USB Serial Port (COMn)." This is your LOR communications port. Use the *Manual Select* drop down menu in the Hardware Utility to select this port. Proceed with your testing.

## *Refresh does not find the controller*

You have previously: successfully configured the comm port, manually selected the comm port or used another controller to Autoconfigure the comm port. In other words, you're sure the RS485 adapter has been properly installed and is working. If this is not the case, consult the C*onfiguring the Communications Port* section.

When the controller is powered up but no data cable is connected to it, the Status LED should be blinking. This means that the controller is working, but is not in communication with a Show Director or PC. If the Hardware Utility is running, the RS485 adapter is properly configured and you attach a cable from the RS485 adapter to the controller, this Status LED should go to steady on. If this is not the case, then either the RS485 adapter is not properly installed, the Hardware Utility is not running or some component is broken.

If the light does go steady on, then manually type the Unit ID in hex into the box to the right of the *Refresh* button in the Hardware Utility. Connect some lights to the controller and try clicking the 'On' radio button in the "Test Unit's Operation' section. If the lights come on, your controller is working. If no good at this point, contact LOR support.

# *LOR160xW Status LED not Blinking*

If your LOR160xW has no data cable connected and you plug in the power cord(s) and turn on the power switch, the Status LED should be blinking. If this is not the case, check the outlet for power with a lamp that is known to be working. Check the right fuse (refer to Figure 1) and replace if bad.

## *Channel 9-16 OK, Channels 1-8 No Good*

Channels 1-8 don't work: Refer to Figure 1. Check the left fuse for the LOR1600W and the LOR1602W, replace if bad. For the LOR1602W, make sure the left power cord is plugged into a working outlet – test it with a known good lamp.

### LOR160xW

# **Specifications and Features**

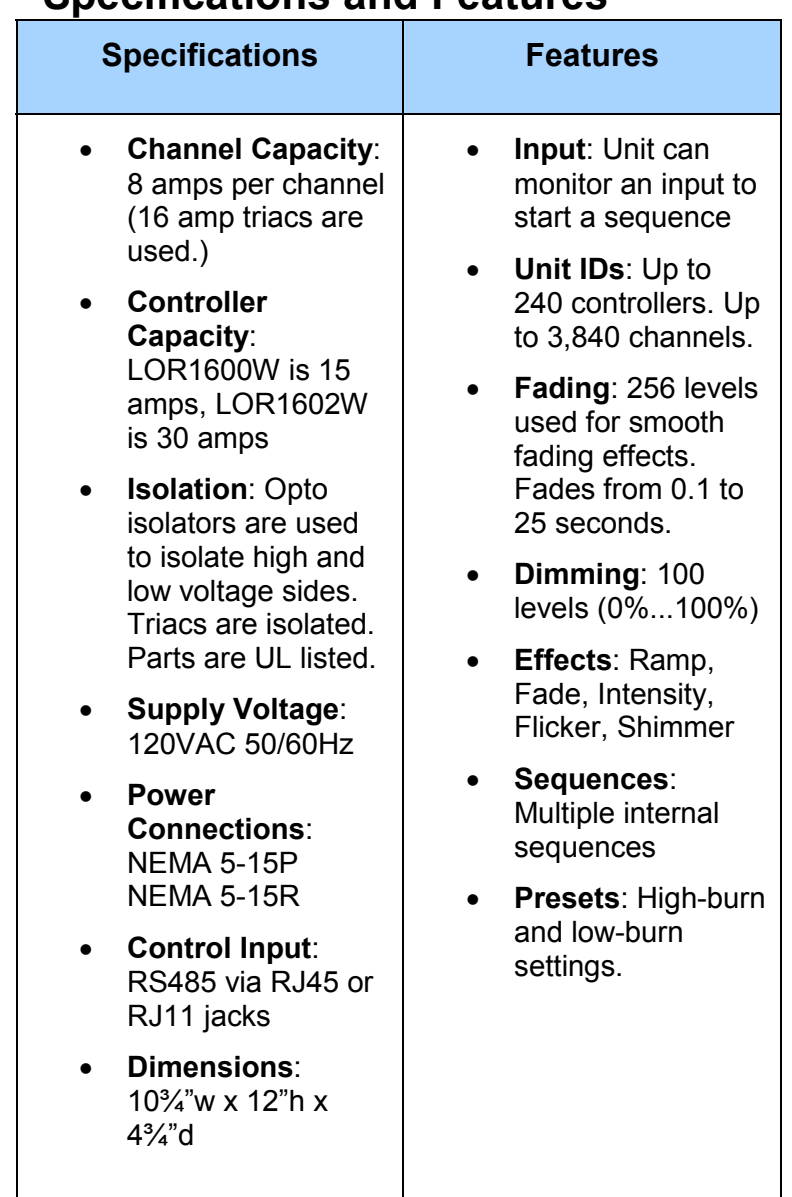

# **Appendix A Hexadecimal to Decimal**

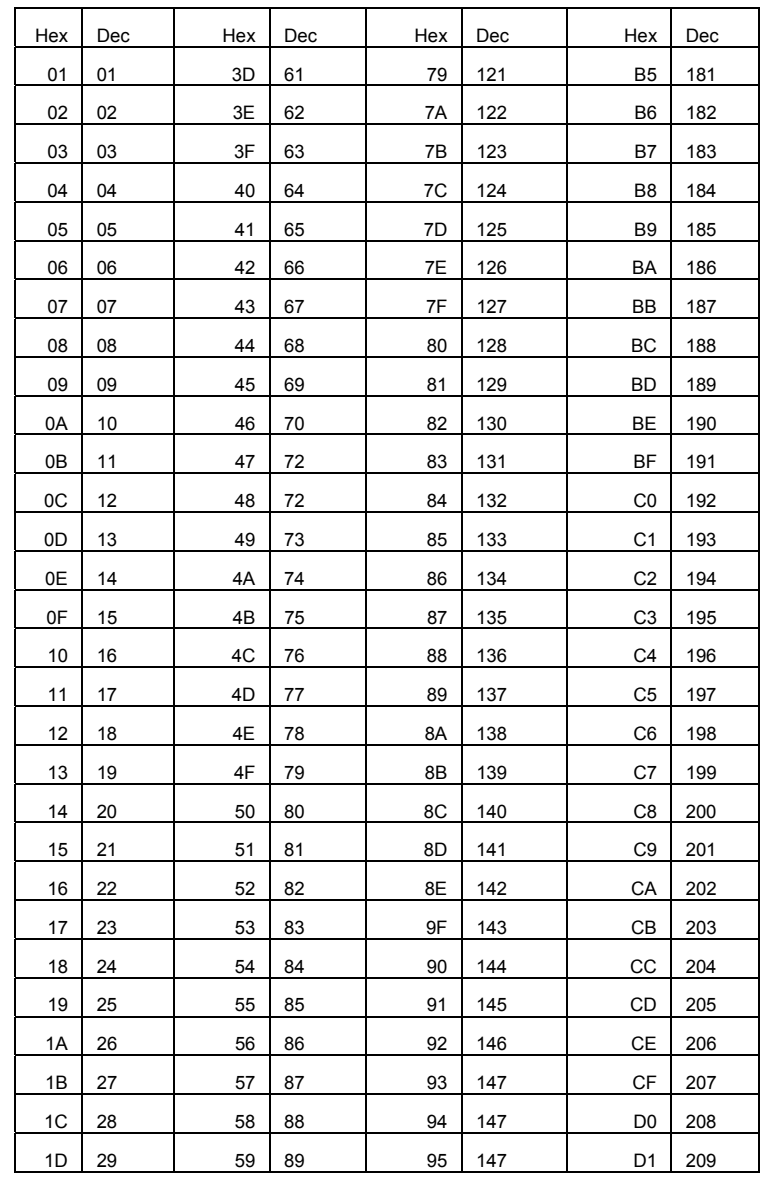

# **Warnings and Liability**

**WARNING: The LOR160xW can pose a dangerous electrical hazard if not used properly. Care should be taken to keep the inside of the LOR160xW dry. When the LOR160xW is directly connected to a PC via one of the RS485 adaptors, there is a direct electrical connection between the low voltage logic side of the LOR160xW and the PC. If the LOR160xW is physically damaged causing traces to short or the device is allowed to get wet either through direct contact with water or condensation, the logic side of the LOR160xW can receive direct 120VAC. In that case damage to any connected hardware such as a PC can occur.** 

**IN NO EVENT SHALL BUYER BE ENTITLED TO INCIDENTAL, CONSEQUENTIAL, OR SPECIAL DAMAGES, NOR SHALL LIGHT-O-RAMA's LIABILITY EXCEED THE PURCHASE PRICE OF THE GOODS.** 

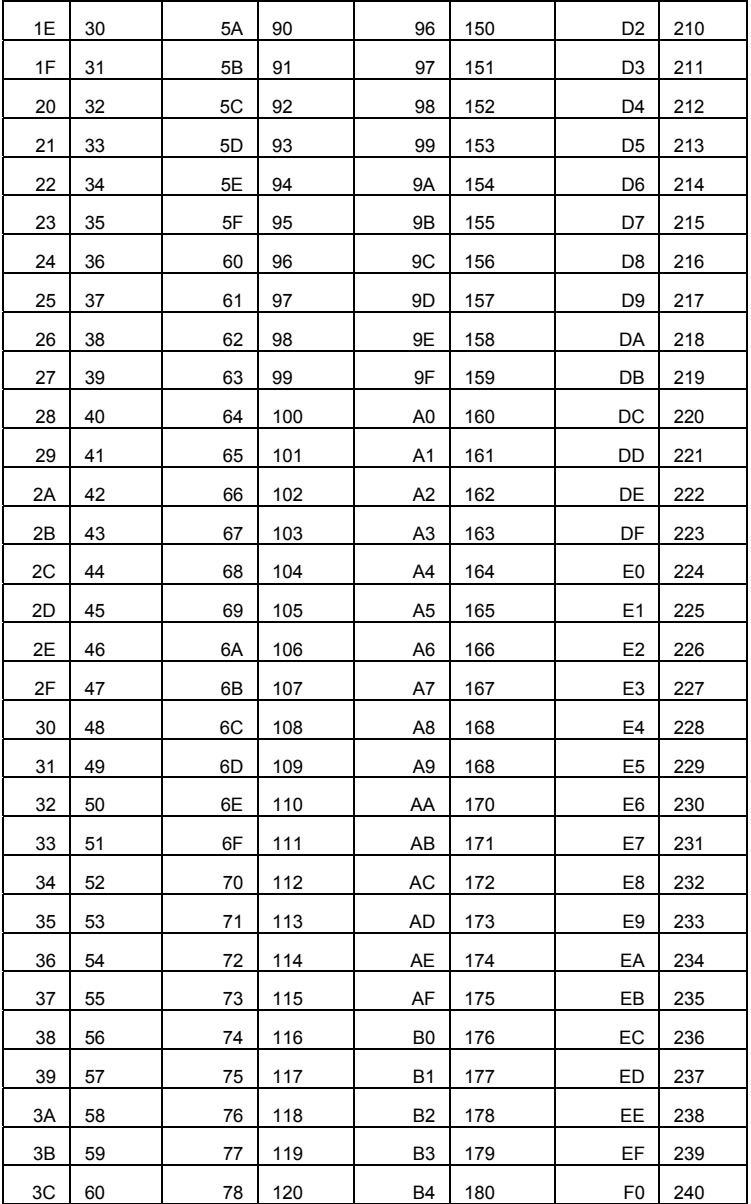

Light-O-Rama, Inc. Tel: (973) 772-6865 Fax: (518) 538-0067 info@lightorama.com